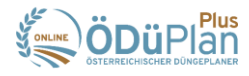

#### **1) Einstieg in den "ÖDüPlan Plus"**

- **1) Passwort Link wurde versandt und muss aktiv bestätigt werden.**
- **2) Sollte der Passwort Link nicht mehr gültig sein, gehen Sie bitte auf die Anmeldeseite [www.ödüplanplus.at](http://www.ödüplanplus.at/)**
	- **→** Klicken Sie hier auf "Passwort vergessen?" und vergeben Sie ein neues Passwort (Passwortkriterien beachten).
- **3) Anmeldung**
	- Wechseln Sie auf die Anmeldeseite **[www.ödüplanplus.at](http://www.ödüplanplus.at/)**
	- → Nun können Sie sich mit Ihrer E-Mail-Adresse und Ihrem neu festgelegten Passwort anmelden.

#### **2) Erste Schritte im Programm "ÖDüPlan Plus"**

**1) Wechseln Sie in den Menüpunkt "Benutzerkonto"**

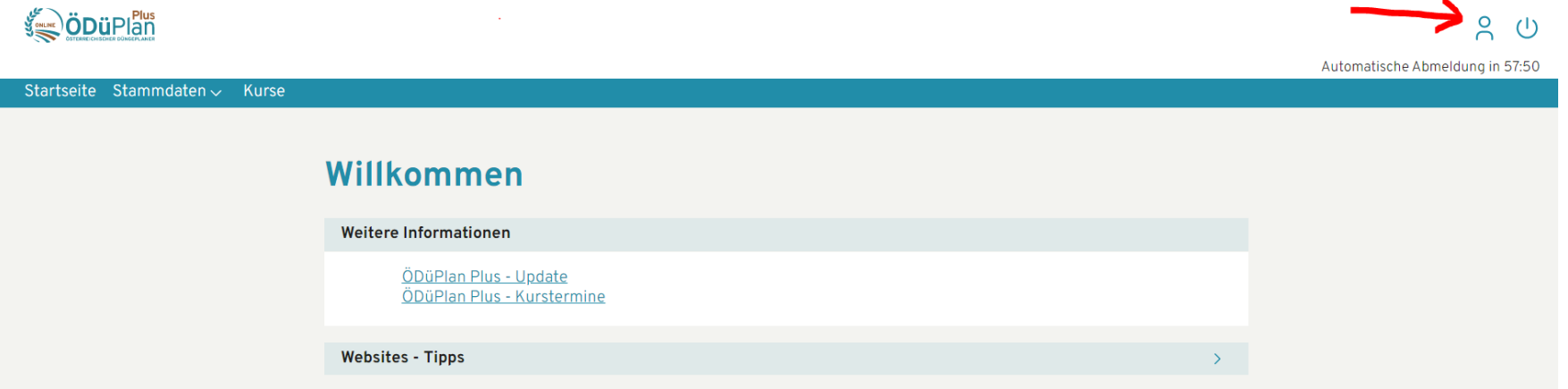

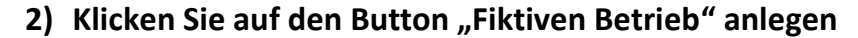

- Es muss mindestens ein fiktiver Betrieb angelegt werden, damit mit dem Programm gearbeitet und Aufzeichnungen erfasst werden können.
- Sie können je nach Bedarf bis zu fünf verschiedene Betriebe mit "fiktiven" (keine realen) Betriebsnummern anlegen. Mehrere fiktive Betriebe können dazu dienen als Kursleiter im Vorfeld verschiedene Betriebstypen (Ackerbau-, Gemüsebau-, Veredelungsbetrieb,…) selbst im Programm durchzuspielen.

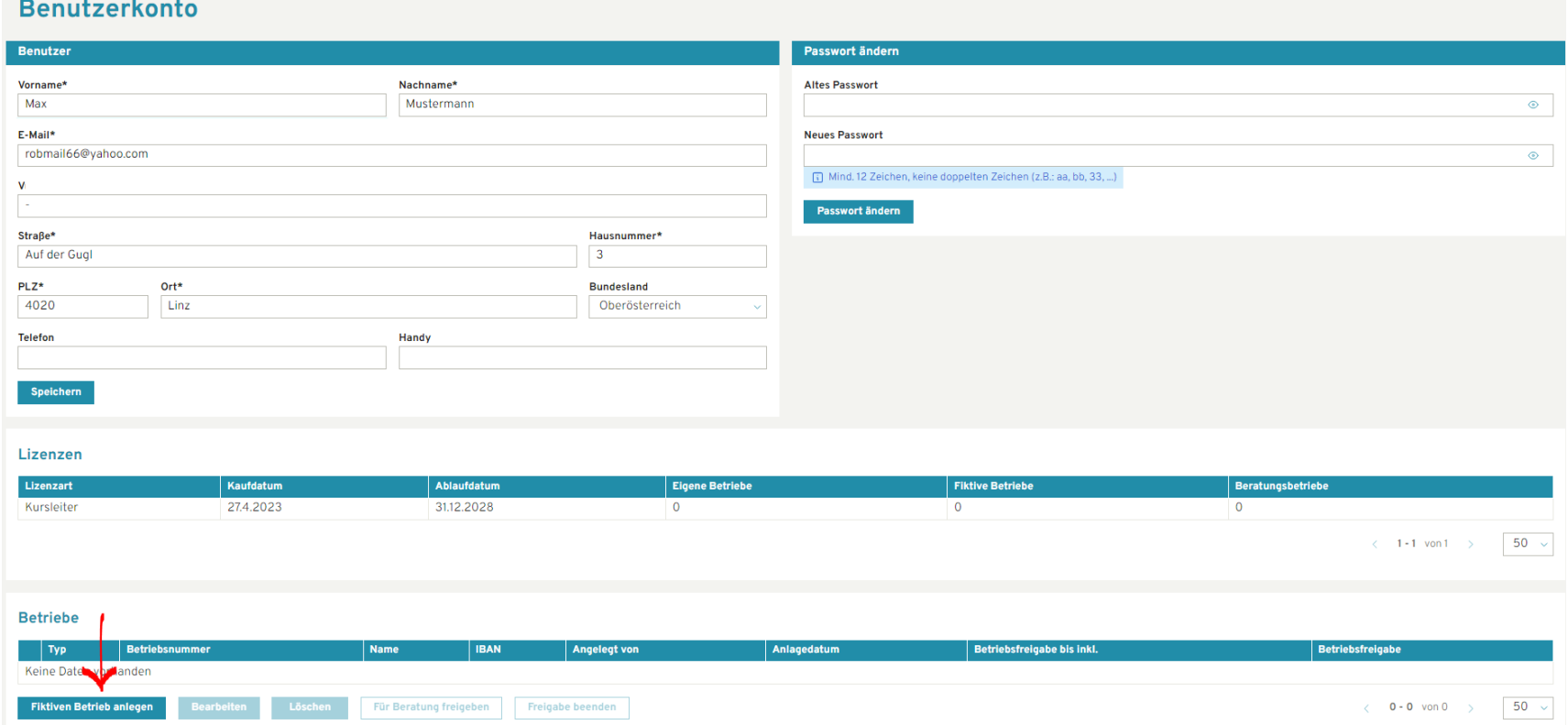

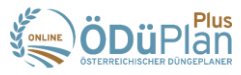

#### **3) Eingabe von Betriebsdaten und Beginn mit der Erfassung von Aufzeichnungen**

- $\rightarrow$  Dies dient in erster Linie dazu mit dem Programm vertraut zu werden.
- Gehen Sie dazu auf den Menüpunkt "Startseite" des Programms; dort befindet sich der "Assistent Betriebsanlage".
- Beginnen Sie die vom "Assistent Betriebsanlage" vorgeschlagenen Programmbereiche von oben beginnend auszufüllen.
- → Wenn Sie als letzten Punkt Ihre "Felder" eingetragen haben, ist der Betrieb fertig angelegt und Sie können mit der Düngeplanung bzw. mit der Verbuchung von Maßnahmen beginnen.
- → Eine Video-Anleitung zur Programm-Bedienung finden Sie ebenfalls im Menüpunkt "Startseite" unter "Kurstermine".

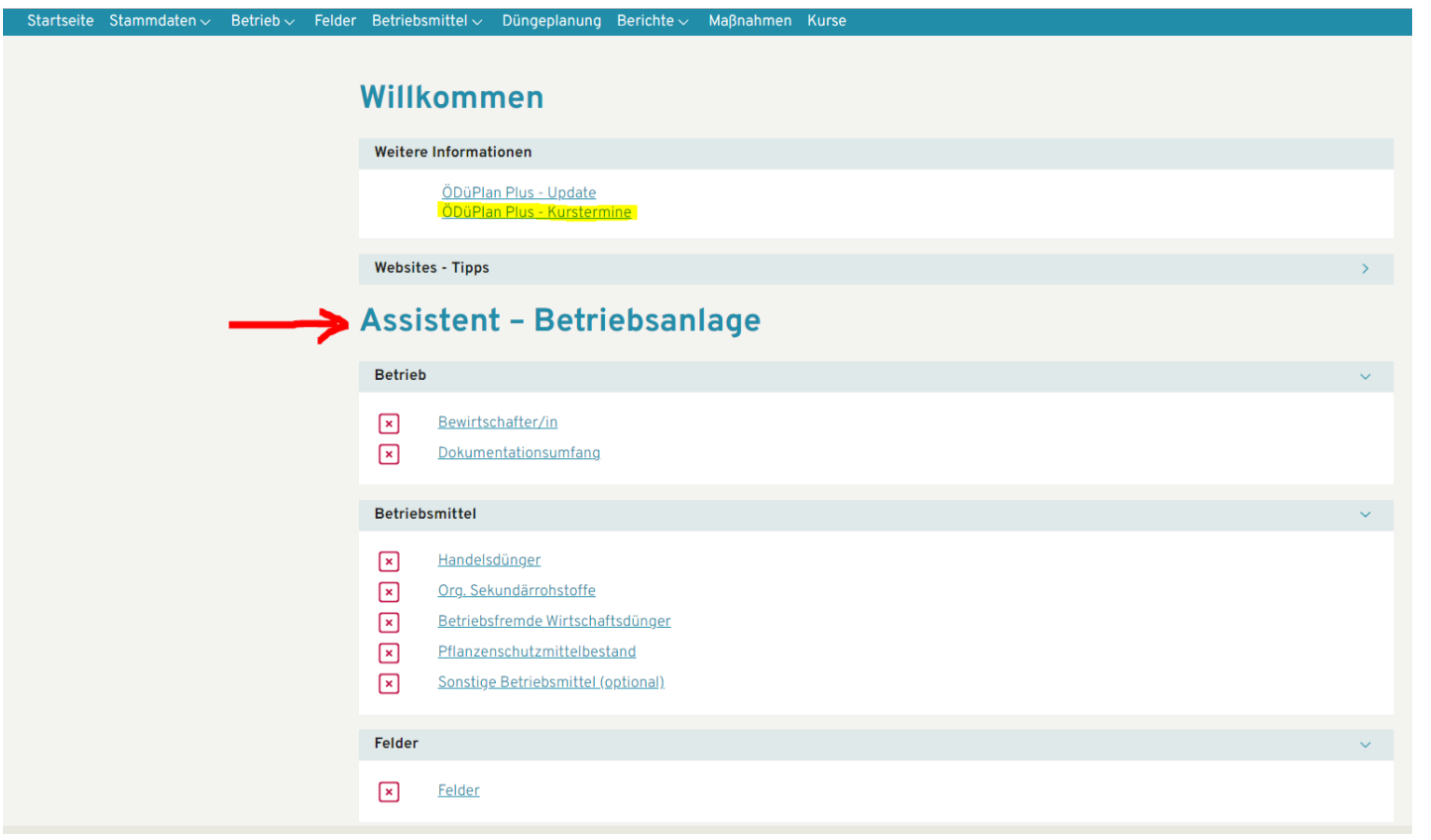

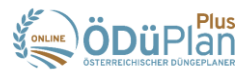

#### **3) Kurse anlegen**

#### 1) Wechsel in den Menüpunkt "Kurse"

- $\rightarrow$  Mit Klick auf den Button "Neu" können Sie beliebig viele Kurse anlegen.
- Als Standardpasswort soll ein einfaches Passwort mit 12 Zeichen gewählt werden, dass danach für jeden Kursteilnehmer gleich ist. Dieses kann später durch den Kursteilnehmer selbst geändert werden.
- → Die vorgeschlagene E-Mail-Adresse kann verändert/vereinfacht werden.

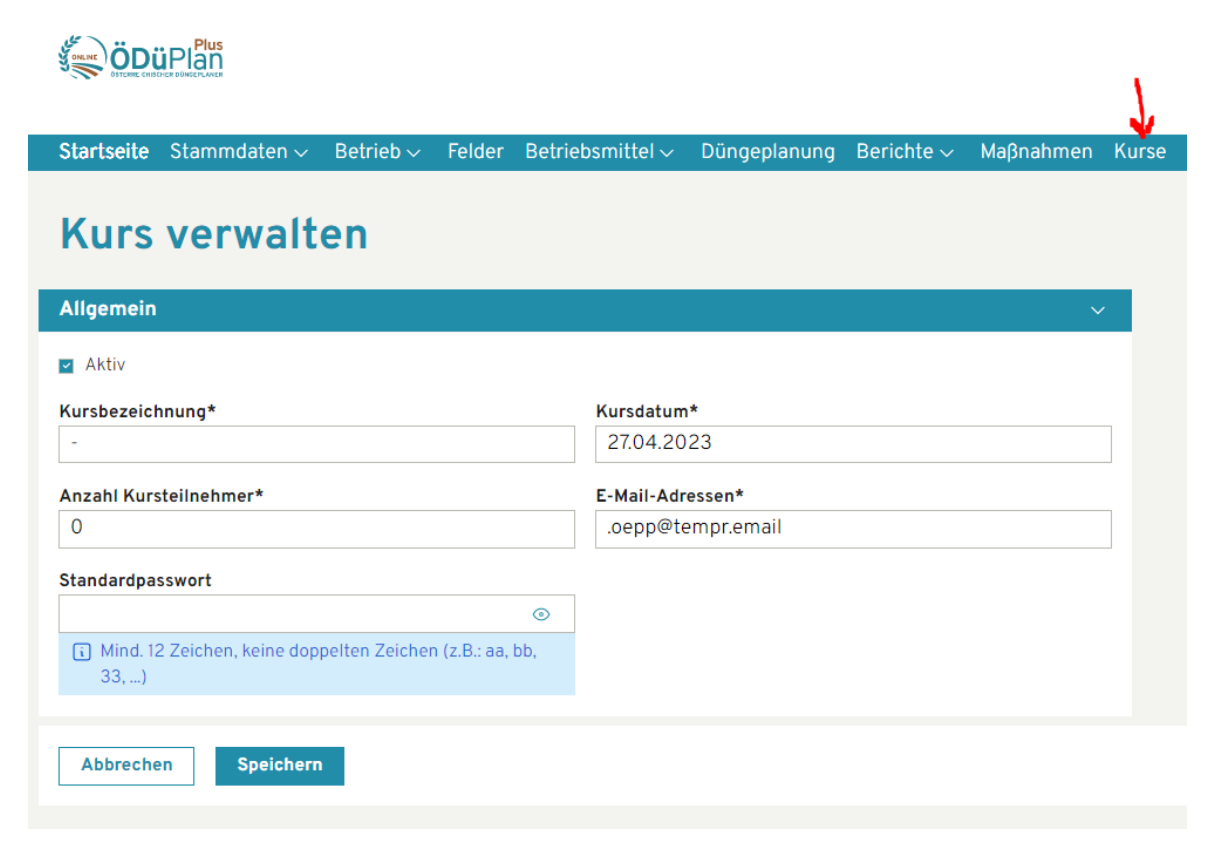

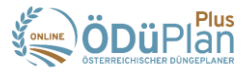

#### **2) Kurs-Teilnehmer bearbeiten**

- → Nach Anlage eines Kurses können bei dem markierten Kurs in einem zweiten Schritt die Daten der Teilnehmer bearbeitet werden.
- → Es können Kursteilnehmer aus dem Kurs entfernt oder hinzugefügt werden, Kursteilnehmern Vor- und Nachnamen zugewiesen werden, sowie das Standardpasswort geändert werden.
- Bei Klick auf den Button "Teilnehmerinformationen herunterladen" erhält man ein PDF-Dokument, in dem alle Teilnehmer mit E-Mail und Passwort aufgelistet sind. Diese Anmeldedaten können für jeden Teilnehmer ausgeschnitten und zu Beginn des Kurses zum erstmaligen Einstieg in den ÖDüPlan Plus ausgeteilt werden.
- Die Kursteilnehmer melden sich mit diesen Daten im ÖDüPlan Plus an.

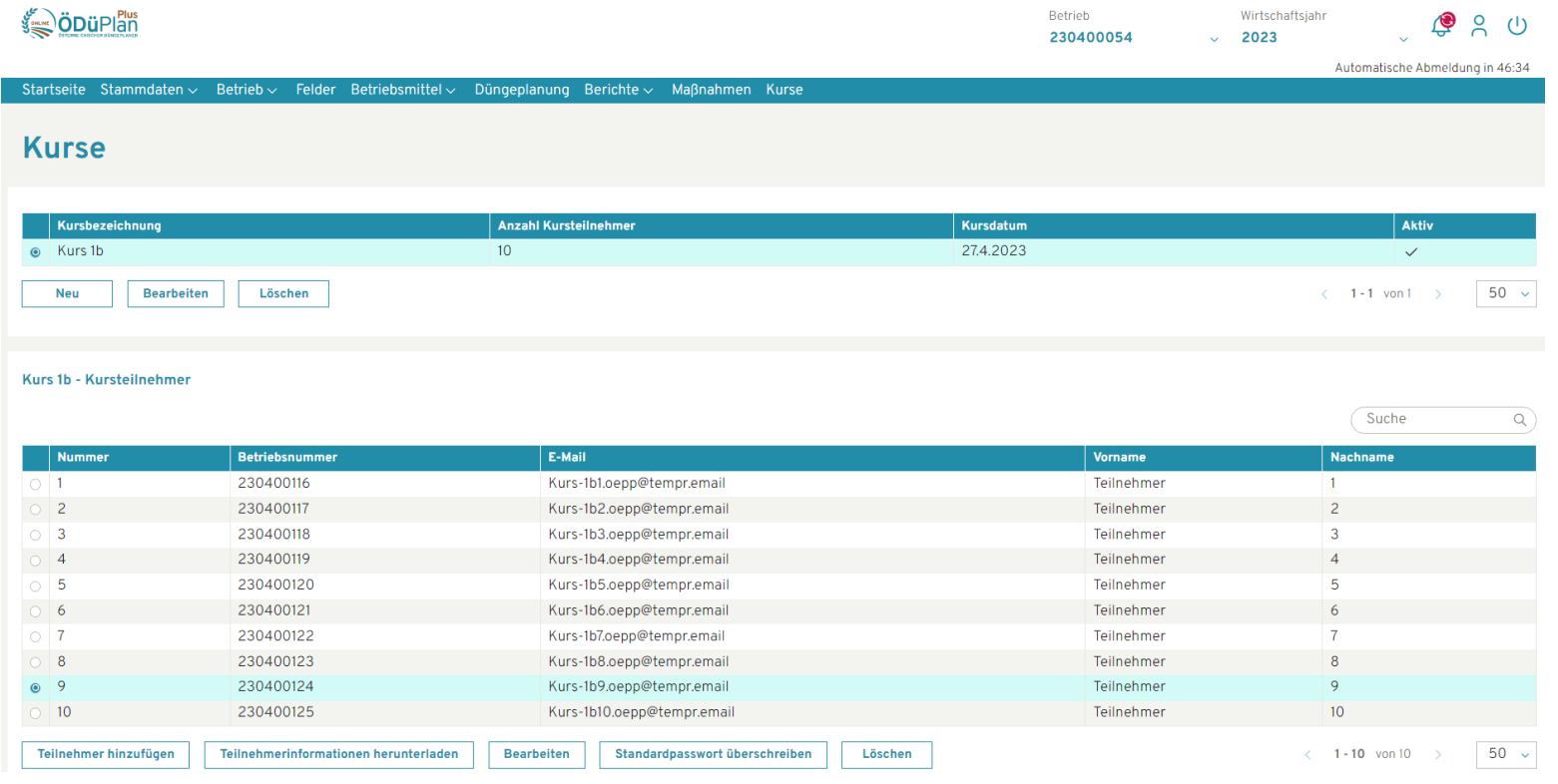

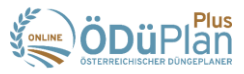

- **3) Wechsel zu Betrieb des Kursteilnehmers**
	- → Der Kursleiter/ die Kursleiterin hat die Möglichkeit jederzeit in den Betrieb aller Kursteilnehmer einzusteigen.
	- → Im Feld "Betrieb" wird immer die aktuelle Betriebsnummer angezeigt. Bei Klick in dieses Feld öffnet sich ein DropDown in dem alle Kursteilnehmerbetriebe nach Kursnamen geordnet - auswählbar sind.
	- → Durch den Wechsel zu einem Kursteilnehmerbetrieb hat der Kursleiter bzw. die Kursleiterin die Möglichkeit die Kursteilnehmer direkt zu unterstützen bzw. fehlerhafte Eingaben selbstständig zu korrigieren.

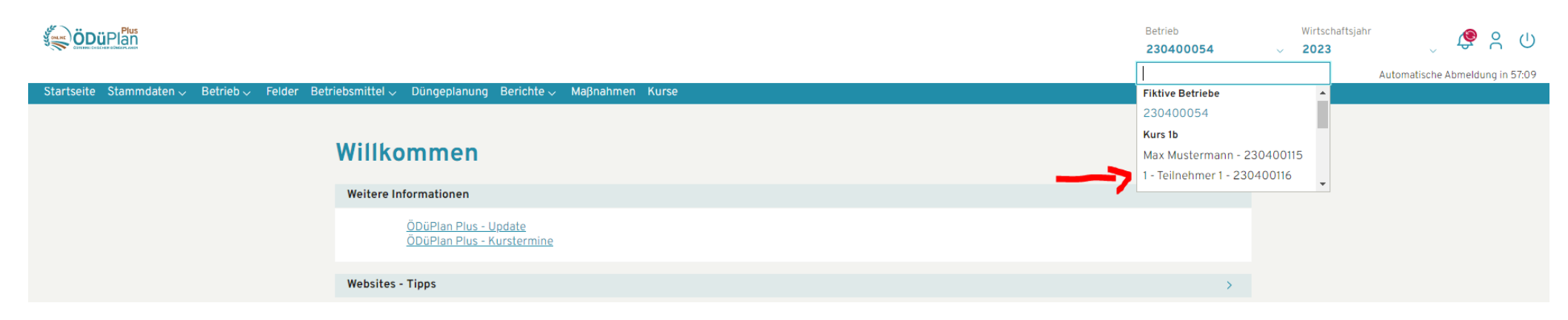

Für Fragen steht das Team der Boden. Wasser. Schutz. Beratung, LK OÖ unter 050 6902-1426 bzw. bwsb@lk-ooe. at gerne zur Verfügung.